## **はじめに**

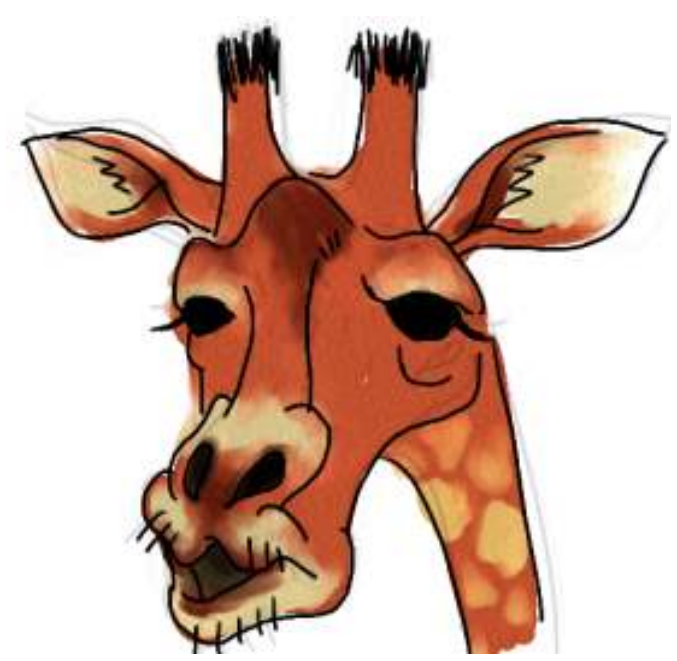

スクリプトが書けると、多分いろいろ役に立つ ことがあります。決まりきった仕事をチマチマ と手作業でやっているとき、スクリプトを上手 に書けると劇的に楽になったりすることもあり ます。

筆者自身がそういう経験を持っているので、他 にも同じようなことができる⼈が現れてほし い。こういった動機で、習得用のテキストを書 き始めてみました。

「プログラムを組むとか全然わからん」という ⼈は、むしろ本ドキュメントの対象です。ちっ ともわからん⼈が、すこしくらいならわかる⼈

になってくれるなら、⼤変ありがたく、頼もしく思います。

筆者は物心ついたときからプログラムとか書くのが平気な人だったため、分からん人がどういう 理由で分からんのかがむしろ分からん所があります。読んで、試してみて、どういう⾵にわから んのかフィードバックしてくれると嬉しいです。今後の参考になります。

プログラムを組む、という言葉と、スクリプトを書く、という言葉は、このドキュメント内では ほぼ同じ意味で使います。環境によっては、「マクロを書く」なんて表現される行為もあります ね。あれも同じようなこととみてよいでしょう。プログラムというと、C⾔語とか何とかとても 本格的なものがあってそれをマスターしなくちゃいけないのかと尻込みしがちなところもあるで しょう。とりあえず、そういうものは必要になったらそのときに考えるとして、はじめは気にす る必要はありません。まずは、よりお気楽に書ける「スクリプト⾔語」として知られるものから さっさと始めてみるのが正しいと思います。

スクリプト言語といっても色々あるけど、ここでは個人的に便利だと信じるpythonを使ってみま す。pythonには⾊々な⻑所があるのですが、それは適当なときに少しずつ書きます。

pythonは、「パイソン」と発音してくださいね。ニシキヘビのことです。言語の作者である Guido⽒がモンティパイソンのファンだったことと関係があるらしいですよ。まあ、知らなくて もいいですが。

このテキストが対象とする環境は、

- Windows(XP, Vista, 7)
- python (バージョン2.6以上。バージョン3系は今は扱わない)

とします。

⾃分の使うPC環境で、[スタートボタン] → [プログラム] → [python2.6] とかそんな項⽬があ るか確かめてみましょう。

あればラッキー、すぐpythonの練習をはじめることができます。

ない⼈は、pythonをインストールしてみましょう。そこらへんのインストーラと同じで、適当に はい、はい、とボタンを押してればインストールが完了するようなものです。

<http://www.python.jp/Zope/download/pythoncore> [http://www.python.jp/Zope/download/pythoncore]

ここから、python2.6(執筆時の最新は2.6.2)の「Windows⽤インストーラ」をダウンロードし て実行してください。たいして大きなアプリケーションでもないし、怖くありません。飽きたら アンインストールしても、パソコンが不安定になったりすることはまずありません。

インストールそのものについては、あまり細かく説明しません。

■ インストール方法の解説をするサイトによっては、「環境変数」を設定しておきましょ う、という記述があるときがあります。このテキスト内では、特に環境変数を設定しなく ても問題ない例ばかりを扱いますので、あまり気にしないでも構いません。

でも、たった今インストールしたコレは何なの、ということを心配する人もいるかも知れませ ん。今インストールしたものは、pythonという⾔語で書かれたプログラムを実際に動かすときに 必要な環境です。これではじめて、実際に書いたプログラムとか命令とかを実⾏できるようにな るわけです。最初からWindowsとかに⼊っていればいいのにね、といいたいところですが、プロ グラム⾔語には⼈によって好みがあるというのは確かですから、まあこんなものです。

こんなところで、ここまで読んだひとはすべてpythonの実⾏環境がそろっているとみなします。

## 起動、終了

しばらくは、プログラムをあまり書かずに、pythonの対話シェルというものを使って⾊々と練習 をしていくことにします。

対話シェルは、一行分の命令を書くと、すぐにそれに対応する結果が返ってくるものです。ちゃ んとしたプログラムを書いている最中にも、横っちょにこういった対話シェルを⽴ち上げておい て、書き⽅に⾃信ないような命令をここで前もって試したりすることも多いですから、なかなか バカにしたものではありません。

⾊々と説明をする前に、まずはpythonの対話シェルを開始して、最初の単純な命令を実⾏してみ て、そして対話シェルを終了できるところまでやってみましょう。

対話 シ ェ ル の 開 始 … 「 ス タ ー ト ボ タ ン ] → 「 プ ロ グ ラ ム ] → 「python2.6] → [python(command line)] です。

いわゆるコマンドプロンプトの画⾯が⽴ち上がり、⿊地に⽩でいろいろと表⽰されるでしょう。 ⾊は、設定次第で環境により違っている場合もあります。

Python 2.6.2 (r262:71605, Apr 14 2009, 22:40:02) [MSC v.1500 32 bit (Intel)] on win32 Type "help", "copyright", "credits" or "license" for more information. >>>

とかいった感じ。

「>>>」という文字が最後に表示されているのは、なんか入力してみなさい、という意味で す。

 $\frac{1}{2}$ print 2+5

と入力して、最後に[Enter]キーを押してみましょう。足し算の結果が出たでしょうか。

文字は、全角文字になっていないか注意してください。特に、全角空白文字は目で確認しにくい ので要注意です。また、print という命令に大文字が混じっていないか注意してください。これ だけでも失敗します。

成功しても失敗しても、それなりのメッセージや実⾏結果が表⽰されたあと、また>>>が出ま す。今の結果はこれまでとして、次の命令を打ち込んでいいですよ、ということです。ここで他 の⾜し算をしてみてもいいし、思い切って引き算なんかをしてみてもいいでしょう。何回やって もよいです。

ですが、とりあえずは対話シェルの終了方法を先に説明しておきます。>>>が出たところで、 コントロールキーを押しながら[z]キー、しかるのちに[Enter]キーです。 (Linuxなどではコント ロールキーを押しながら[d]で終了ですが、今は気にしないでよいでしょう)

これで黒い画面がさっぱり消えたら成功です。

または、ウィンドウ右上の[X]ボタンをマウスクリックして終わらせてしまっても構いません。

ここまでできれば、とりあえずはじめの⼀歩を踏み出せたと⾒てよいでしょう。

これから当分は、この対話シェルの上で⾊々な⼀⾏モノの命令を打ち込んでは結果を試す、とい ったことの繰り返しになっていく予定です。